## • نبذة عن البرنامج: -

بفرض أنك مسئول فى شركة وتريد عرض منتج جديد على العملاء أو بياناتك المالية على مجموعة من المستثمرين أو فى قاعة تدريب مثلا أو غيرها

هنا ليس من المعقول أن تكتب ما تريد على الوورد وتطلب منهم قراءته لأن هذا الإسلوب ليس فيه أى إبهار (لا توجد فيه مؤثرات حركة أو صوت أو فيديو أو أى شكل جمالى) فهذه هى إمكانيات الباور بوينت . هل فهمتم الغرض من البرنامج ..... إذن فلنبدأ

• عند تشغيل البرنامج تظهر الشاشة التالية :

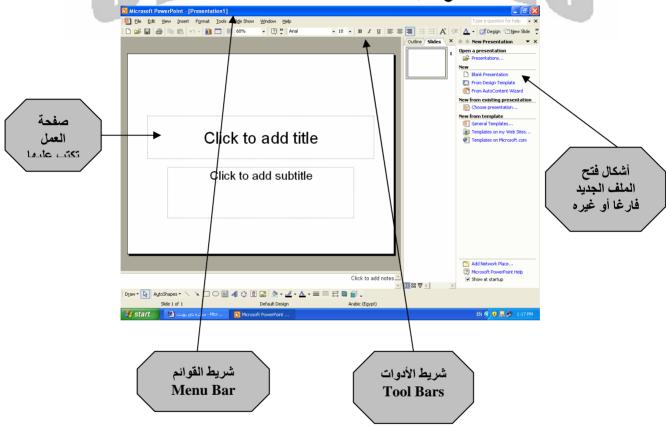

• إبدأ وإكتب داخل المستطلين الخاصين بالكتابة أى جملتين ثم من شريط الأدوات الموجود أسفل الصفحة نغير لون الخط والبرواز والخلفية ونجعل له ظل ثم نجعله مجسم بالأوامر التالية وعند تنفيذها سيكون الشكل كما يلى تماما:

تعلیم باور بوینت XP,2003

البريد الإلكتروني:

ت: ۹ ١ ٠ ٥ ٢ ١ ٢ ٥ ٠ ١ ٠

م / محمد محمود محمد

\*\*\*\*\*\*\*\*\*\*\*\*

الميز انبة عن سنة 2005

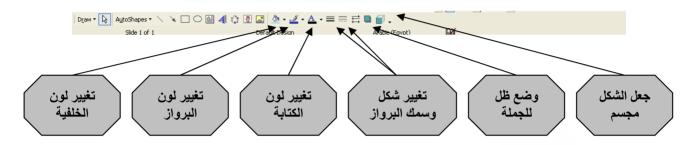

\* لاضافة صفحة جديدة : \* Insert → New Slide

ونختار من على يمين الشاشة شكل تصميم الصفحة الجديدة المطلوبة ثم نكتب ما نشاء ونغير الألوان والبرواز ونجعل الشكل مجسم كما رأينا سابقا

- ثم نضيف صفحة ثالثة ونضع عليها صورة من على الجهاز بالأمر التالى
- Insert  $\rightarrow$  picture  $\rightarrow$  from file
  - ثم نضيف صفحة رابعة ونضع عليها شكل جاهز كما تعلمنا بالأمر التالى :

Insert  $\rightarrow$  picture  $\rightarrow$  auto shapes

- ثم نضيف صفحة خامسة ونضع عليها تصميم جاهز كما تعلمنا بالأمر التالى:
- Insert  $\rightarrow$  picture  $\rightarrow$  word art
- ثم نغير لون الخلفية لكل الصفحات من

Format → Background

\* لتنفيذ عرض الملف السابق بالكامل حتى نشاهده :

View → Slide Show

سيظهر تنفيذ الصفحة الأولى ويقف . نضغط بالماوس سينتقل للثانية وهكذا كل مرة نضغط بالماوس حتى ينتهى العرض

• إذن حتى الأن تعلمنا كيف نفتح ملف جديد ويحتوى على خمسة صفحات وتعلمنا كيف ننفذ هذا العرض

تعليم باور بوينت XP,2003 م / محمد محمود محمد ت: • NO 7110 6 9: البريد الإلكتروني : DR\_ENG\_MOHAMED@HOTMAIL.COM

## • إدخال حركة على النصوص والصور السابقة:

نذهب للصفحة الأولى (ننتقل بين الصفحات بمفتاحى Page up, Page Down) سيعرض الجملتين السابق كتابتهم أسفل بعضهما ولتحريك الجملة الأولى نقف عليها بالماوس ثم نضغط بيمين الماوس ونختار أمر Custom Animation ستظهر شاشة على اليمين نختار منها أشكال المؤثرات الحركية الجاهزة كما يلى:

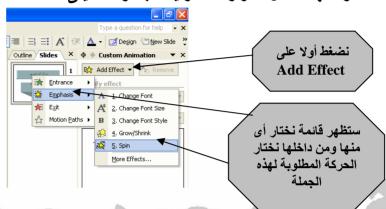

• وبذلك نكون قد أنشأنا حركة على الجملة الحالية ولإضافة حركة ثانية على نفس الجملة نكرر نفس الأمر ونختار حركة اخرى – ستظهر كل الحركات السابق إنشائها في هذا المكان كما بالشكل التالى:

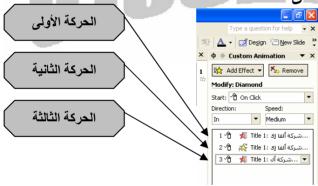

لو وقفت على أي حركة من أسفل سيتحول أمر Add إلى Change كالتالي:

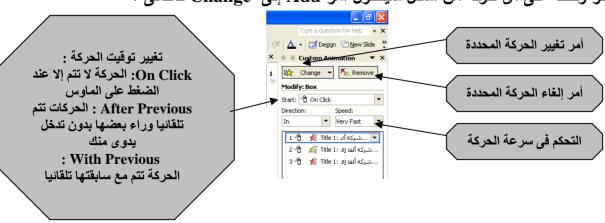

\*\*\*\*\*\*\*\*

\*\*\*\*\*\*\*\*\*\*\*\*\*

بعد إنشاء حركة أو أكثر على الجملة الأولى في الصفحة الأولى ننفذ نفس الشييء على الجملة الثانية والصفحة الثانية وصورة الصفحة الثالثة والشكل في الصفحة الرابعة والتصميم في الصفحة الخامسة (أي مطلوب جعل الكل متحركا)

عند الضغط مرتين بالماوس على أي حركة من أسفل يمين الشاشة تظهر الشاشة التالبة:

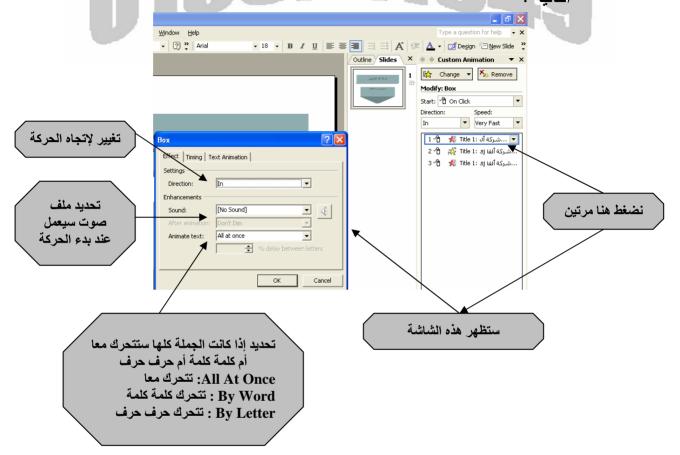

• الأن فلتجرب تنفذ العرض ستجد ما زالت هناك مشكلة وهي أن الصفحة لا تقلب تلقائيا بل يدويا ولعلاج هذه المشكلة من أمر:

#### Slide Show → Slide Transition

تظهر شاشة على اليمين نختار منها شكل الإنتقال من صفحة لصفحة والسرعة والصوت المصاحب لها والطريقة يدوى بالماوس أم تلقائية كما بالشكل التالي:

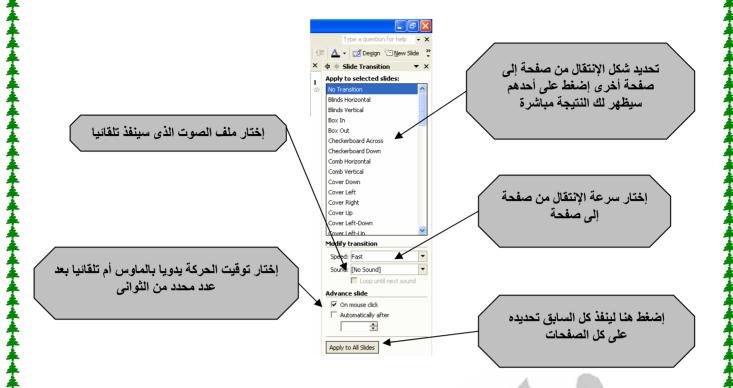

#### • لرؤية كل صفحات الملف الحالى:

View → Slide Sorter

وهذا الأمر يظهر كل الصفحات – إمكانية تحديد صفحة وإلغائها بمفتاح Delete – إمكانية نسخ صفحة بتحديدها ثم Copy ونحدد المكان الجديد ثم Paste – إمكانية تغيير ترتيب صفحة محددة بسحبها بالماوس (Drag) ثم وضعها في المكان المطلوب (Drop)

• التعامل مع ملفات الصوت والفيديو أثناء تنفيذ العرض:

لإدخال ملف صوت ينفذ تلقائيا عند تنفيذ هذه الصفحة :

**Insert** → **movies and Sounds** → **Sound from file** 

ونختار ملف الصوت المطلوب

لإدخال ملف فيديو ينفذ تلقائيا عند تنفيذ هذه الصفحة:

Insert  $\rightarrow$  movies and Sounds  $\rightarrow$  Movie from file

ونختار ملف الفيديو المطلوب

• ملاحظة: عند إختيار ملف الصوت أو الفيديو سيظهر سؤالا هل تريد هذا الملف يعمل تلقائيا بمجرد التشغيل أم يدوى بمعنى تضغط أنت عليه بالماوس

-----

### حفظ الملف:

لا جديد في حفظ الملفات فكما ذكرنا في كل برامجنا وبرامج الكمبيوتر الأخرى من قائمة الاجديد في حفظ الملفات فكما ذكره تفصيليا عن الإسم والمكان كما سبق ذكره تفصيليا

\_\_\_\_\_

ولكن نلاحظ عند حفظ الملف بهذه الطريقة ونحتاج فتحه ستضغط عليه بالماوس مرتين سيتم فتحه ثم ستنفذ العرض من View → Slide Show كما سبق ذكره

أما الجديد هنا فى أمر الحفظ أننا نريد حفظ الملف بحيث عند فتحه ينفذ تلقائيا ولا يفتح برنامج الباور بوينت أولا كما سبق وعند إنتهاء العرض يعود لشاشة الويندوز ولا نرى شاشة برنامج الباور بوينت

ولتنفيذ ذلك نتبع الخطوات التالية:

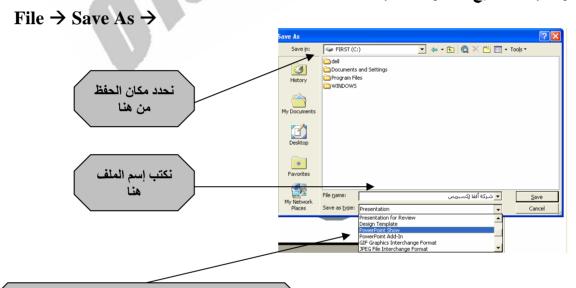

نختار نوع الملف الذي سيحفظ من هنا ولينفذ تلقائيا نختار أمر Power Point Show

ملاحظة : لمزيد من المعلومات الرجاء متابعة إصدارات المؤلف من مؤلفات وإسطوانات تعليمية بالصوت والصورة

أسأل الله سبحانه وتعالى أن يفيد قارئه ويزيده علما اسبحانك لا علم لنا إلا ما علمتنا "

# إنتهى بحمد الله تعالى

This document was created with Win2PDF available at <a href="http://www.daneprairie.com">http://www.daneprairie.com</a>. The unregistered version of Win2PDF is for evaluation or non-commercial use only.